# Clarity Quick Tips - Analytics Dashboard

# Setting Up Your Analytics Dashboard is as Easy 1, 2, 3

**\*NOTE**: Analytics reports is a permission-based feature. If you would like to add this reporting feature to your account, please contact your Account Manager for pricing.

1. Navigate to **portal.clarityvoice.com**, you should see the login page:

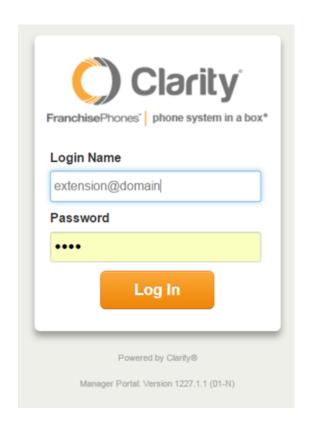

2. Enter your **Extension** and **Domain**, for example, 200@handyman, along with your password. If you don't know your password, click **Forgot Password** to have a password reset email sent to you. **Click Login**.

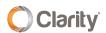

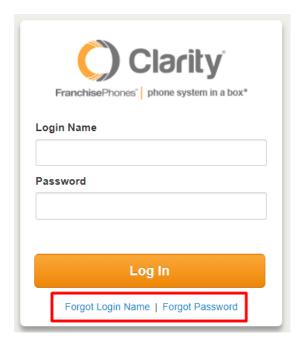

3. The main landing page has several tabs, click the **Analytics** tab.

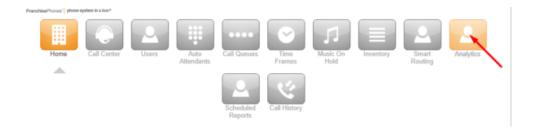

# Creating a Dashboard

• To create a new reporting dashboard, click the '+' icon in the right menu

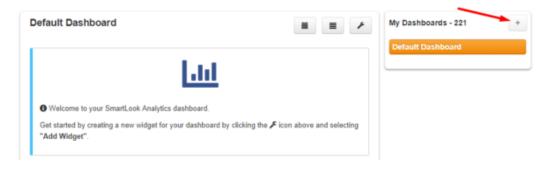

• Name the Dashboard, then click Create.

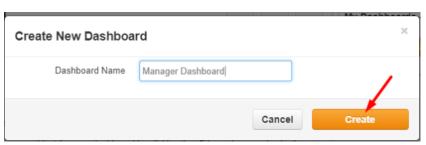

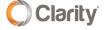

# Creating a Widget

Hover over the wrench menu and select Add Widget.

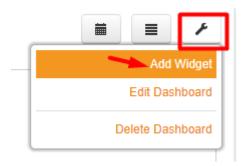

• Choose the type of Widget you would like to create.

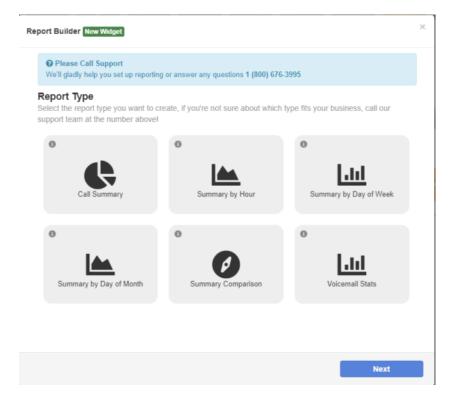

- Click Next.
- Select Date Options:
  - Common Date Intervals: today, yesterday, this week, last week, this month, last month; or
  - o Customer Date Interval: day, week or month
  - Click Next
- Select the Group Options:
  - User can be an employee or Call Queue
  - o Department departments must be created for users
  - Marketing Numbers
  - Click Next

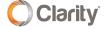

- Select the Call Type:
  - Inbound on-net An incoming call initiated from within the same company, no matter the final destination (e.g. missed call, voicemail or answered)
  - Inbound off-net An incoming call initiated from outside the company, no matter the final destination (e.g. missed call, voicemail or answered)
  - Outbound on-net An outbound call to someone within the same company
  - Outbound off-net An outbound call to someone outside the company
  - Missed on-net An incoming call initiated from within the company, that is not answered by a User, Hung Group or a Call Queue. Does not include calls that redirect to voicemail or voicemail escape.
  - Voicemail on-net An internal call that redirected to a user's voicemail
  - Voicemail off-net An external call that redirected to a user's voicemail
  - Click Next

## **Advanced Options**

This section allows you to customize your report by setting a custom name and filter.

- Widget Name This field is left blank. Then a report name will be auto-generated for you. Otherwise, enter a friendly name for your report (e.g. Inbound Calls This Week)
- Filters
  - Combine Results selecting this option will roll-up your report stats into a single data point (this is helpful when calculating the total number of calls across all selected groups)
  - Custom Duration filter by call duration (e.g. filter out outbound calls with less than 10-second duration)
  - Click Next

#### **Review Selections**

This section allows you to review your selections and update each section by clicking **Change**, as necessary. Once ready, click the **Finish** button to save your changes.

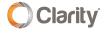

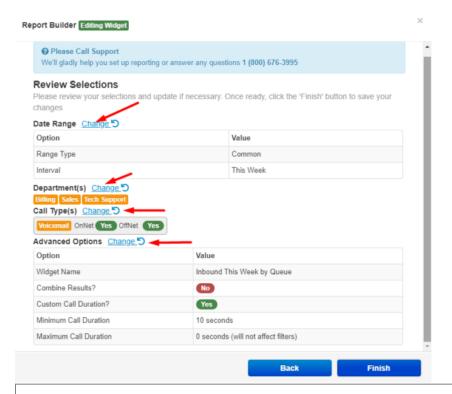

# Call Summary

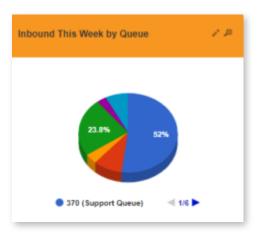

Displays a pie chart that breaks down a summary of all calls for a set of Users, Departments, Marketing Numbers, and by Call Type.

**Sample Reports** – Over a period of time, the total and percentage of calls:

- Inbound to Marketing Number
- Inbound to Call Queues or Department
- Outbound Calls per Employee
- Number of Calls to Voicemail per Department or Employee
- External Missed Calls by Employee or Department

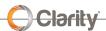

# Summary by Hour

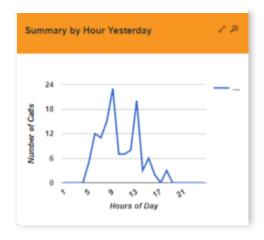

Allows you to view your call volumes by hour. Call data can be filtered by Users, Departments, Marketing Numbers, and Call Type.

#### Sample Reports -

- Inbound by Hour per Employee or Department
- Outbound by Hour per Employee or Department
- Missed by Hour per Employee or Department
- Voicemails by Hour per Employee or Department
- Inbound by Hour per Marketing Number(s)

# Summary by Day of Week

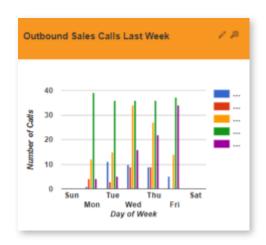

Allows you to view your call data by day of the week. Call Data can be filtered by User, Department, Marketing Numbers, and Call Type.

#### Sample Reports -

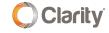

- Inbound per Employee, Department, or Marketing Number
- Outbound per Employee or Department
- Calls to voicemail by Employee, Department or Marketing Number

# Summary by Day of Month

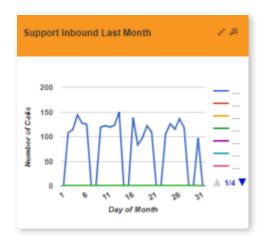

Allows you to view your call data by day of the month. Call data can be filtered by Users, Department, Marketing Numbers, and Call Type.

Pro Tip: Use 'Combine Results' for Department Summaries.

#### Sample Reports –

- Last Month Inbound per Employee, Department or Marketing Number
- This Month Outbound per Employee or Department
- This Month Calls Answered by Voicemail per Employee or Department

#### **Summary Comparison**

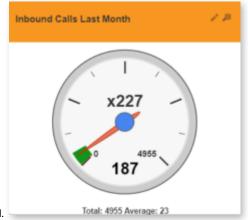

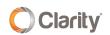

Provides a method of tracking the call volume for a specific User or Marketing Number and comparing against the average number of calls.

#### Sample Reports -

- Compare one User's inbound calls vs. all calls average
- Compare one User's outbound calls vs. all calls average
- Compare calls to one Marketing Number vs. average calls in same time period

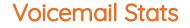

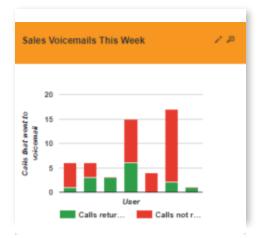

Provides data on all voicemails both returned and not returned within 24-hours of initial call. Call data can be filtered by User or Department.

#### Sample Reports –

- Voicemails not returned by User
- Voicemails not returned by Department

#### Sorting Widgets and Dashboards

At any time, widgets can be sorted allowing you to keep your most critical information at the top of the dashboard. To sort, follow the steps below:

- Rollover the wrench menu and select Edit Dashboard
- Drag the widget to the new location on the page or drag the dashboard up or down to a new location
- Dashboards can also be renamed from this edit screen.

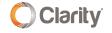

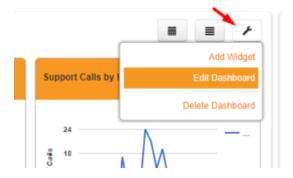

# Sorting a Dashboard

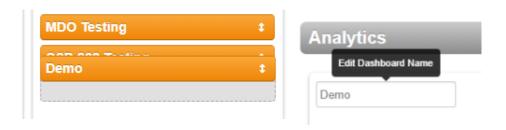

# Sorting a Widget

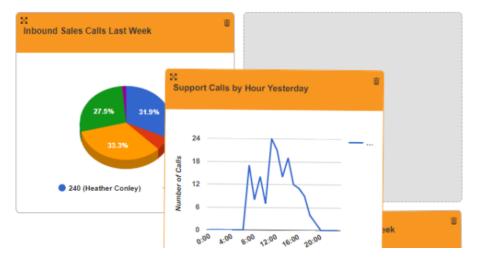

# **Expanding Widgets**

Expanding a widget will show you more details about the widget data in addition to enlarging the chart. To expand a widget, simply click the magnifying glass icon in the upper right corner of the widget. This will enlarge the widget as shown below. While the widget is expanded, you have access to print or download a .csv file of the data.

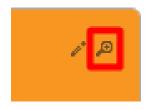

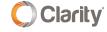

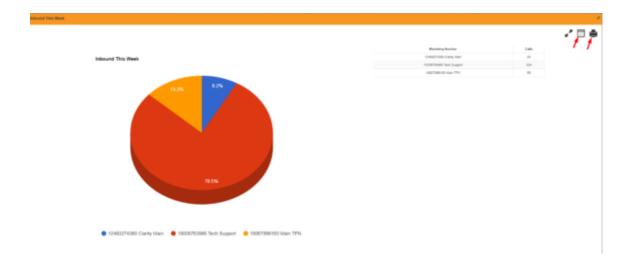

#### **Dashboard Details View**

This feature allows you to view an expanded summary for all widgets in a specific dashboard at the same time as well as giving you the ability to print the data display. Before printing you can click on specific points in the data or sort the tables. This allows you to focus on important metrics for the printed reports.

- To view the **Dashboard Details** report, click on the icon
- To print the Dashboard Details report, click the a icon

## Setting a Custom Date Range for a Dashboard

- Click on the 🔳 icon and the date filter fields will become visible
- Select a start and end range for your widget data
  - Click the **Update Results** icon Update Results
- Your widgets will update their data to show only call events that happened within your start and end date ranges. \*NOTE: Custom date ranges will only affect the currently selected dashboard and will not persist if you log out and back into the system.

#### Deleting a Widget

- Hover over the wrench menu and select Edit Dashboard
- Click the icon and then click OK when prompted

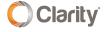

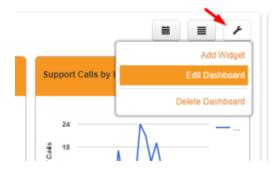

# Deleting a Dashboard

- Hover over the wrench menu and select Delete Dashboard
- · Confirm that you want to delete the dashboard by clicking Delete when prompted

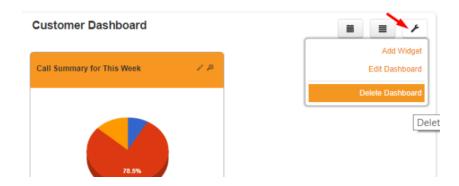

If you have any additional questions or require additional assistance, please contact Support at 800.676.3995. We are available 8 AM to 9 PM EST, Monday through Friday. Or, feel free to contact us on our support page at: https://clarityvoice.com/support/

CLICK HERE FOR MORE CLARITY QUICK TIPS!

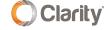